# IIIT MT AG

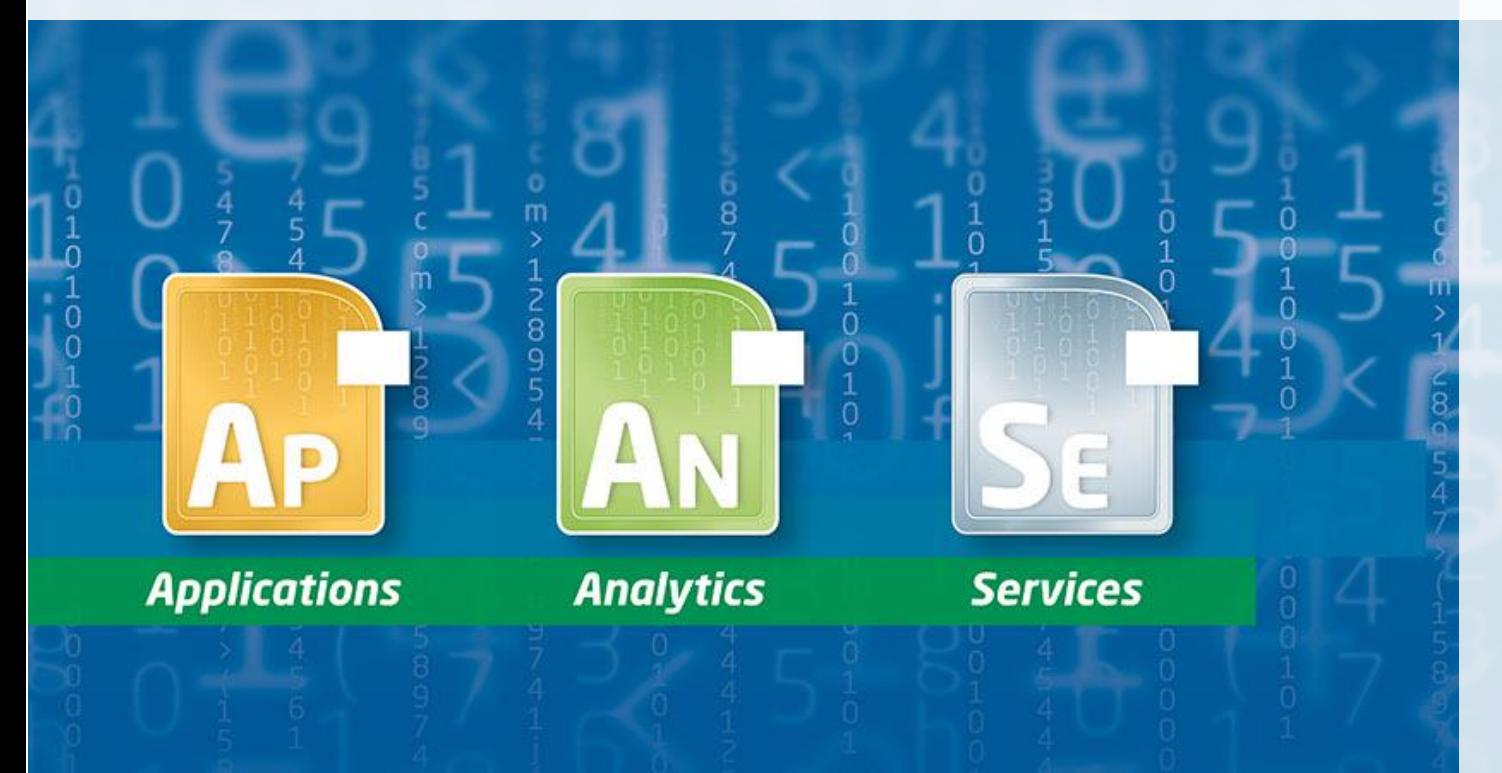

#### enabling the adaptive enterprise

### 10 Alltagstipps für das Interactive Grid

APEX Connect 2021

## Über die MT AG

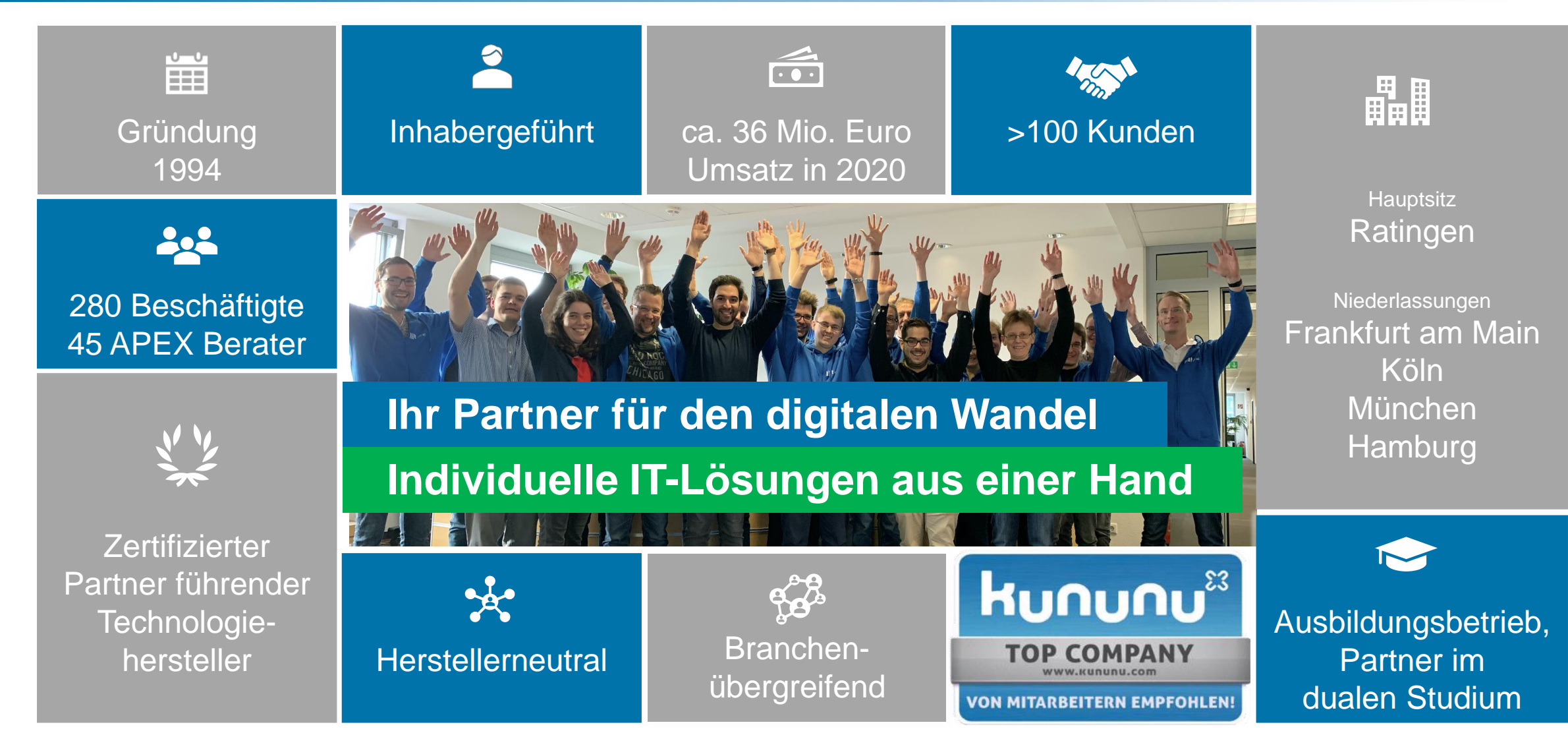

### Über mich

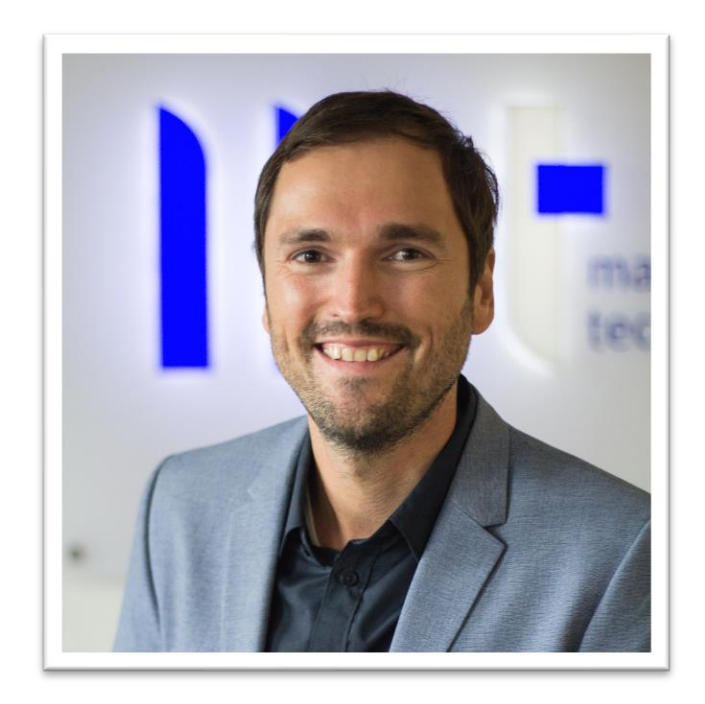

#### Timo Herwix

- Seit 2019 bei der MT AG als APEX Berater
- Vorher 11 Jahre als Data Warehouse Entwickler tätig gewesen
- APEX Entwickler seit 2016
- Oracle Entwickler seit 2008
- Wohnort: Kevelaer
- Geboren: 1983

## **IIIT** MT AG

#### Das Interactive Grid…

• Anzeigen von Daten

- Hinzufügen, Ändern oder Löschen von **Daten**
- Daten können durchsucht, gefiltert, sortiert etc. werden
- Zahlreiche Funktionen zum gestalten eigener Ansichten
- Alles kann direkt interaktiv gestaltet werden
- Mittels Chart Funktion können Daten schnell grafisch dargestellt werden
- Viele vorhandene JavaScript Features

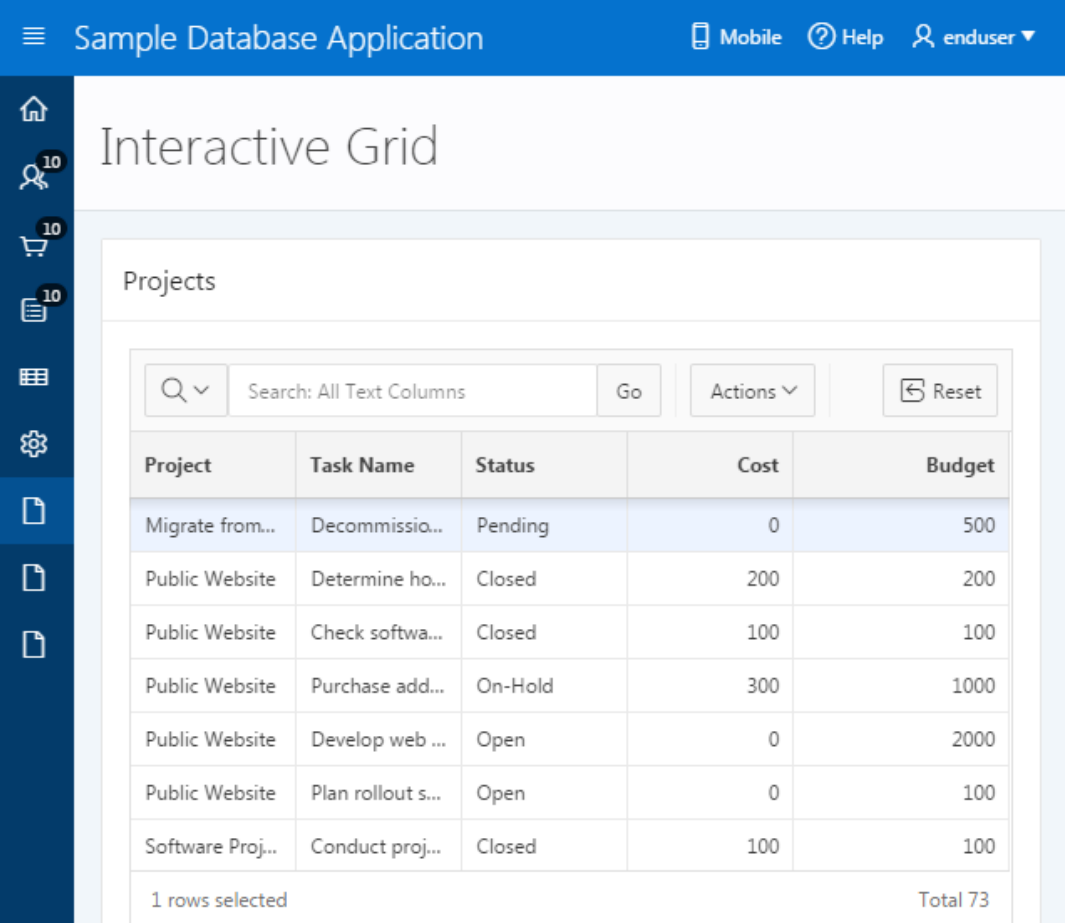

1. Automatisch den "Bearbeiten" Modus aktivieren

#### Automatisch den "Bearbeiten" Modus aktivieren

#### Klick, Klick, Klick...

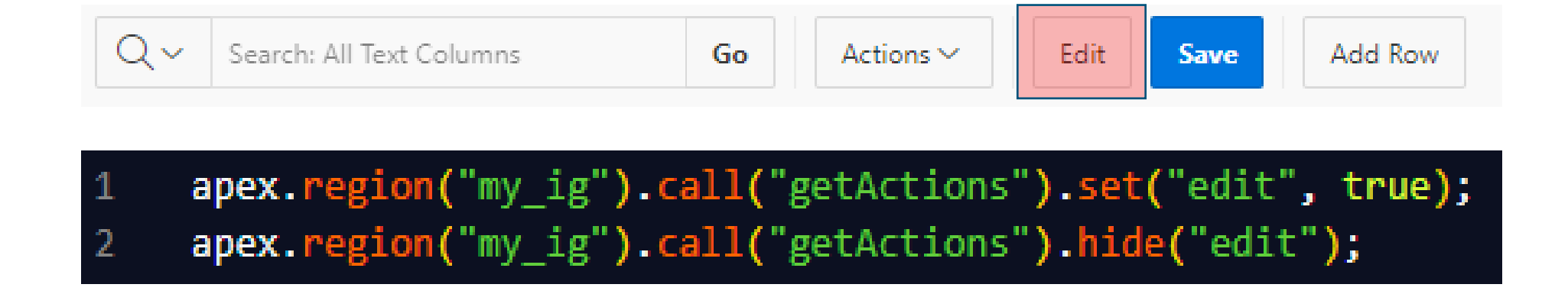

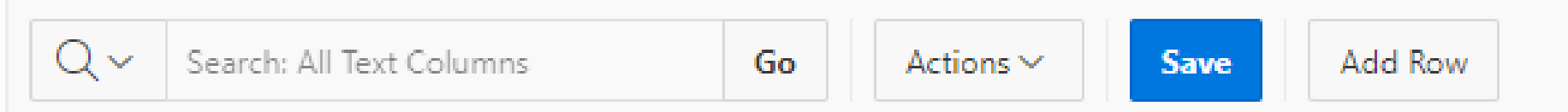

- 1. Automatisch den "Bearbeiten" Modus aktivieren
- 2. Eine zusätzliche Scrollbar anzeigen

### Eine zusätzliche Scrollbar anzeigen

#### Den Überblick behalten...

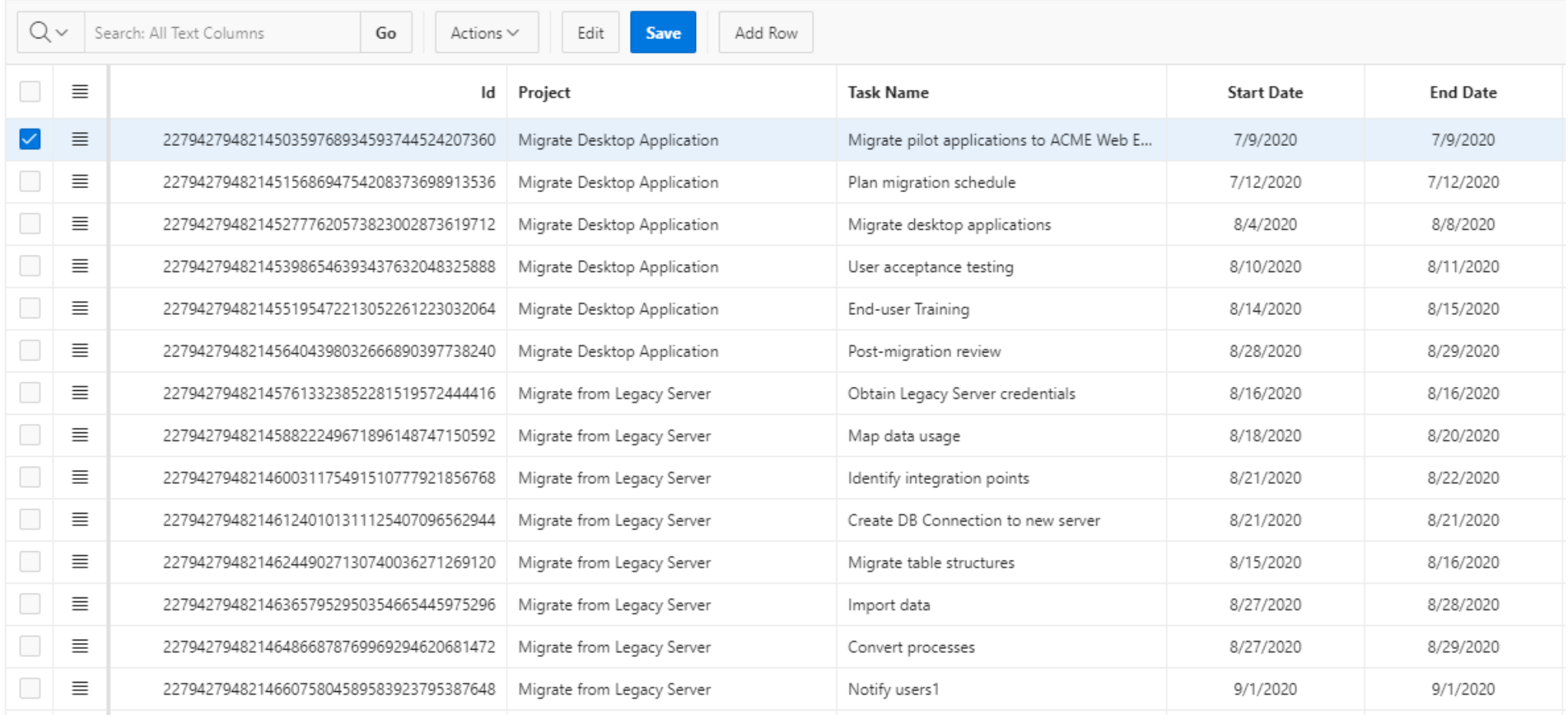

#### Eine zusätzliche Scrollbar anzeigen

#### Den Überblick behalten...

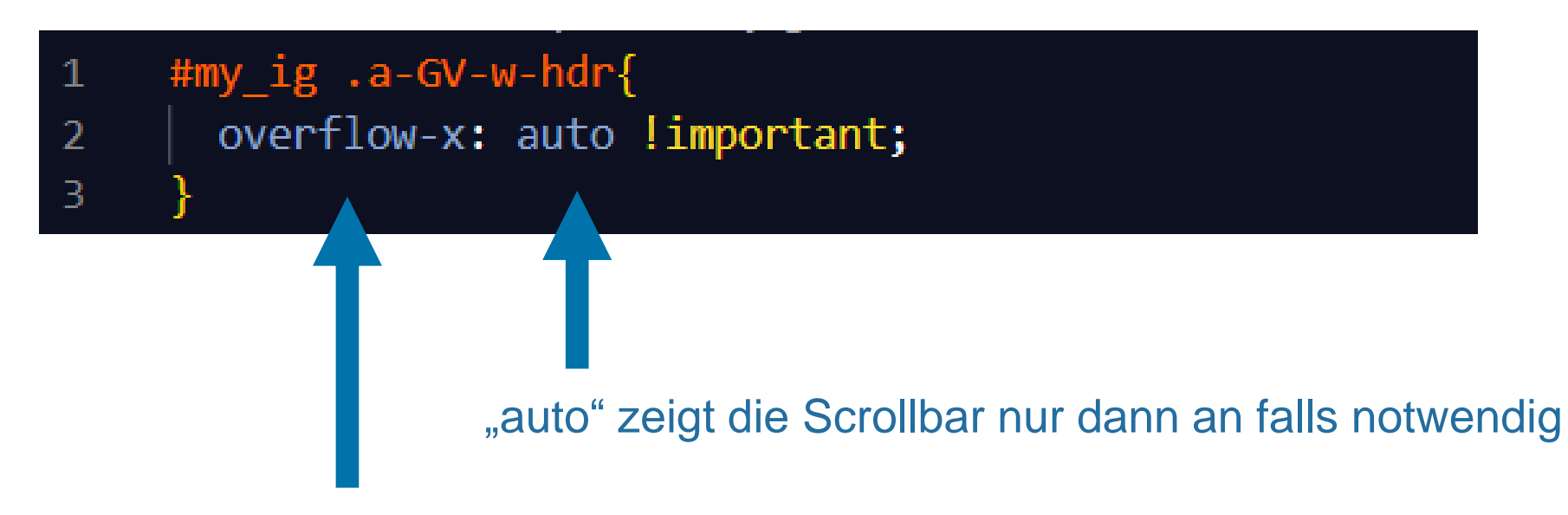

"overflow-x" fügt eine horizontale Scrollbar hinzu

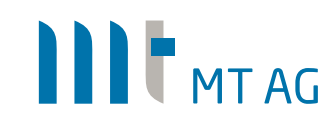

### Eine zusätzliche Scrollbar anzeigen

#### Den Überblick behalten...

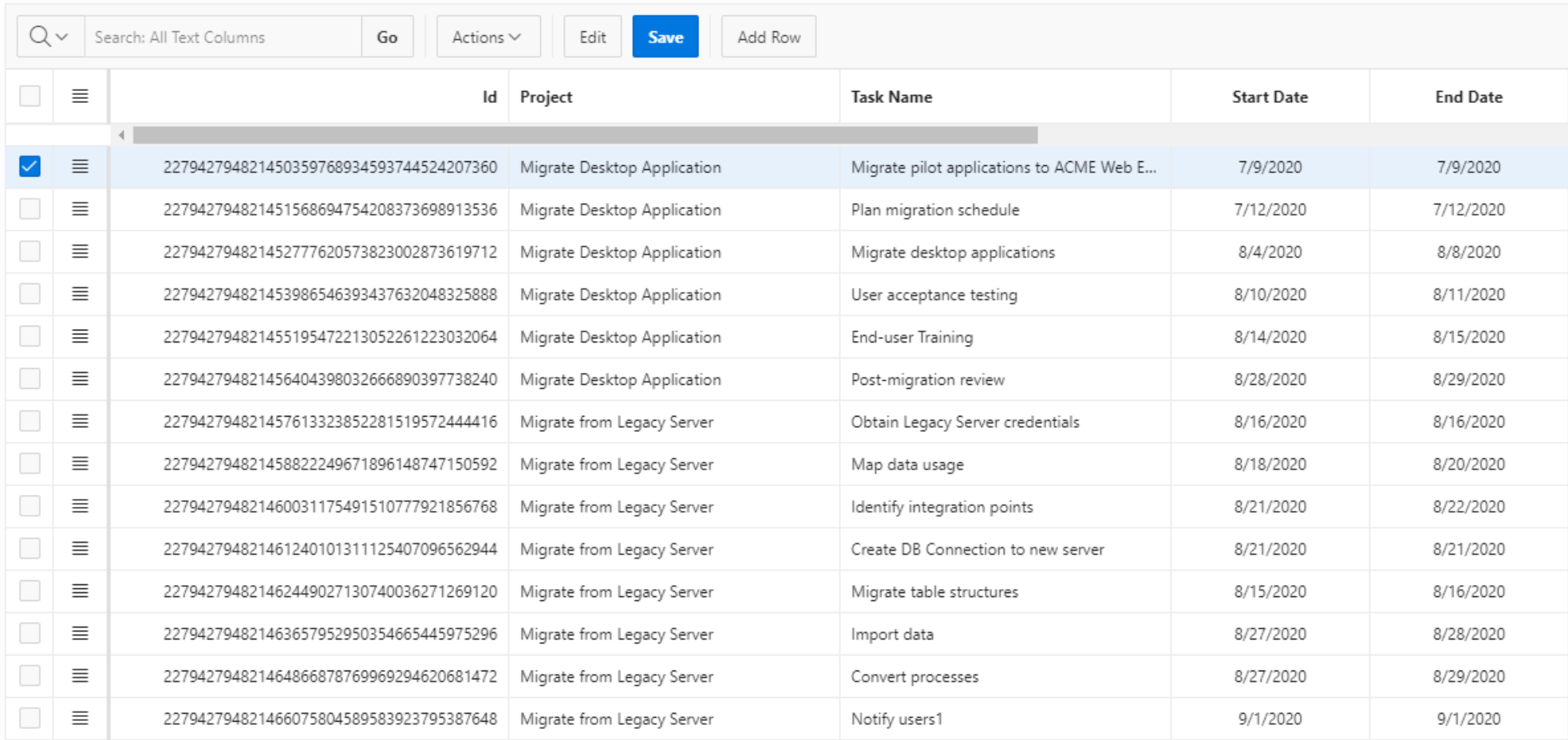

- 1. Automatisch den "Bearbeiten" Modus aktivieren
- 2. Eine zusätzliche Scrollbar anzeigen
- 3. Nur numerische Werte als Texteingabe erlauben

### Nur numerische Werte als Texteingabe erlauben

#### Fehlermeldungen reduzieren...

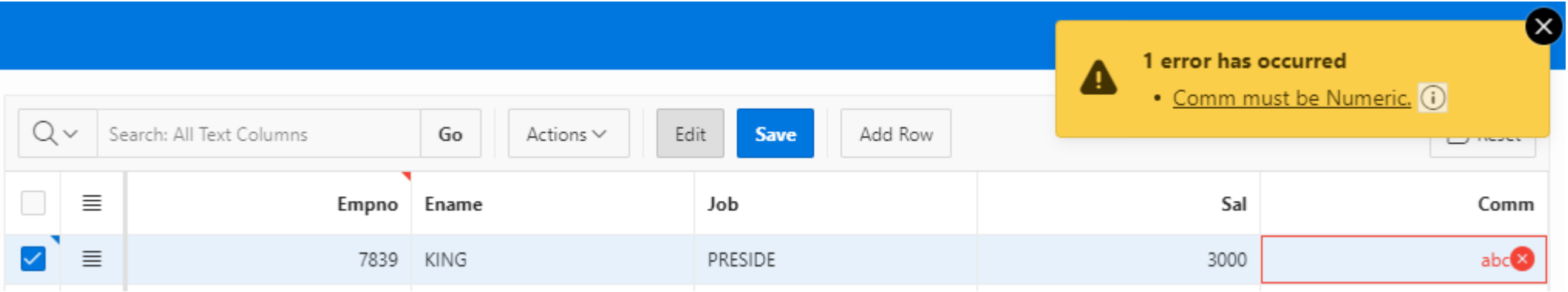

#### Nur numerische Werte als Texteingabe erlauben

#### Fehlermeldungen reduzieren...

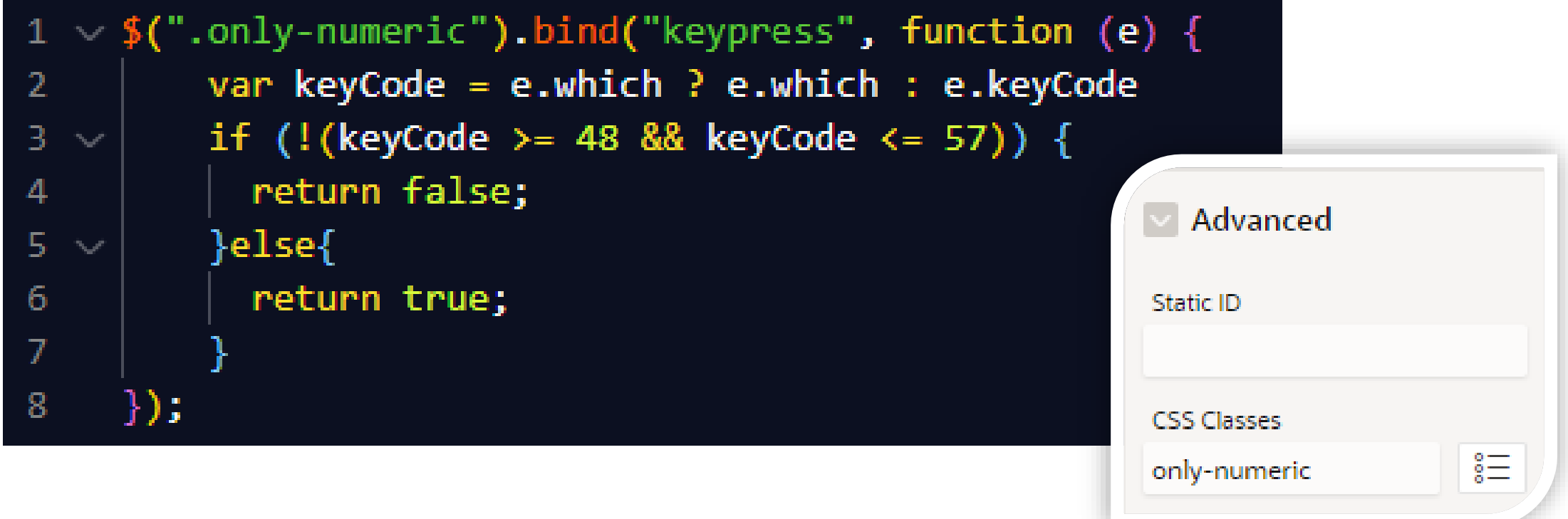

#### Nur numerische Werte als Texteingabe erlauben

#### Fehlermeldungen reduzieren...

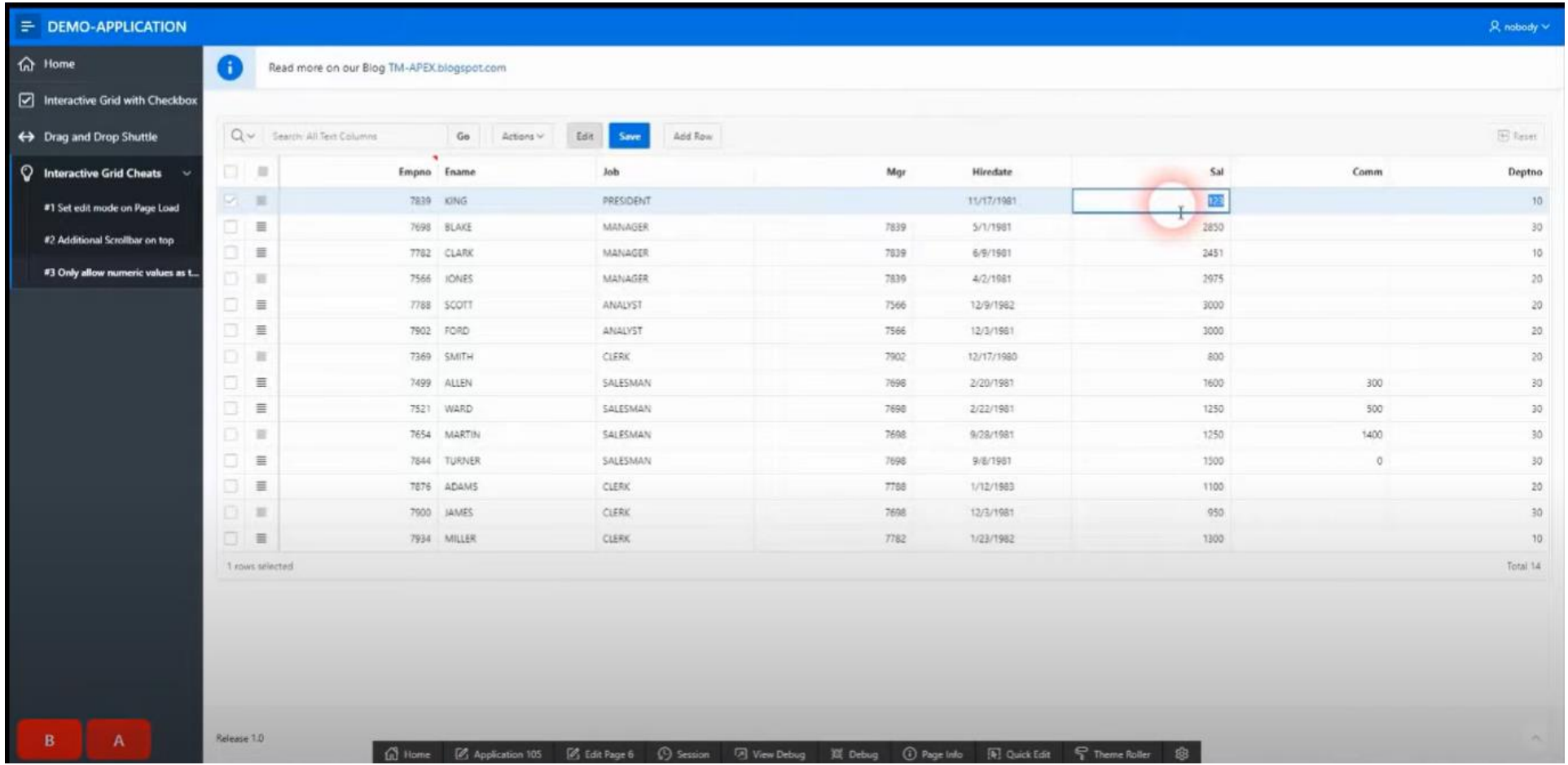

- Automatisch den "Bearbeiten" Modus aktivieren  $1<sub>1</sub>$
- Eine zusätzliche Scrollbar anzeigen  $2.$
- Nur numerische Werte als Texteingabe erlauben  $3.$
- 4. Das "Suchfeld" mit einen Wert aus der vorherigen Seite setzen

#### Das "Suchfeld" mit einen Wert aus der vorherigen Seite setzen

#### Vom Grid zum Grid...

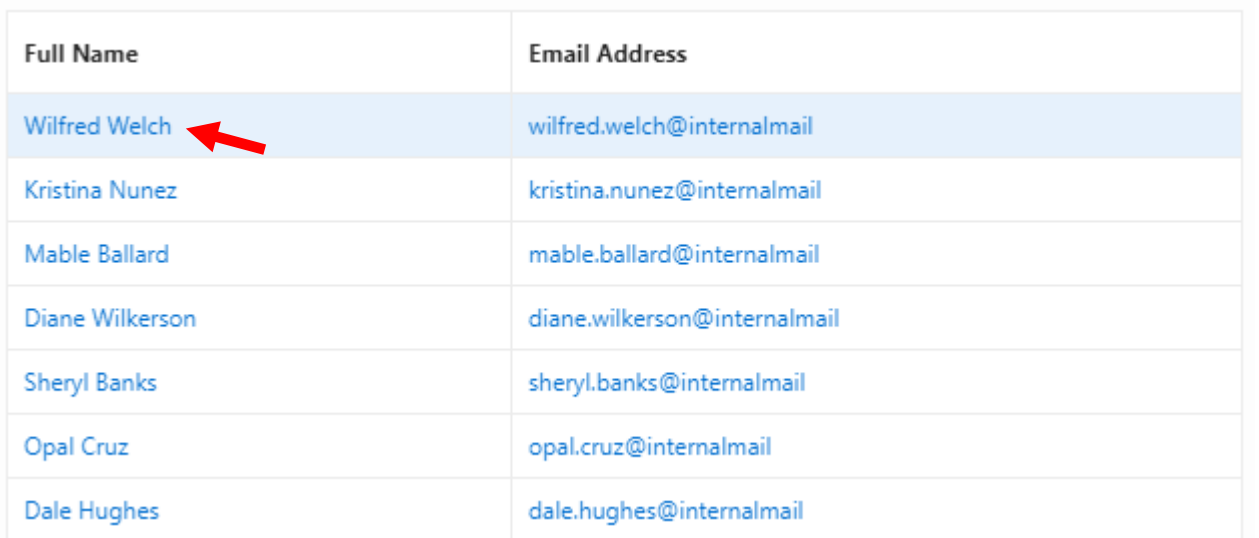

#### Das "Suchfeld" mit einen Wert aus der vorherigen Seite setzen

#### Vom Grid zum Grid...

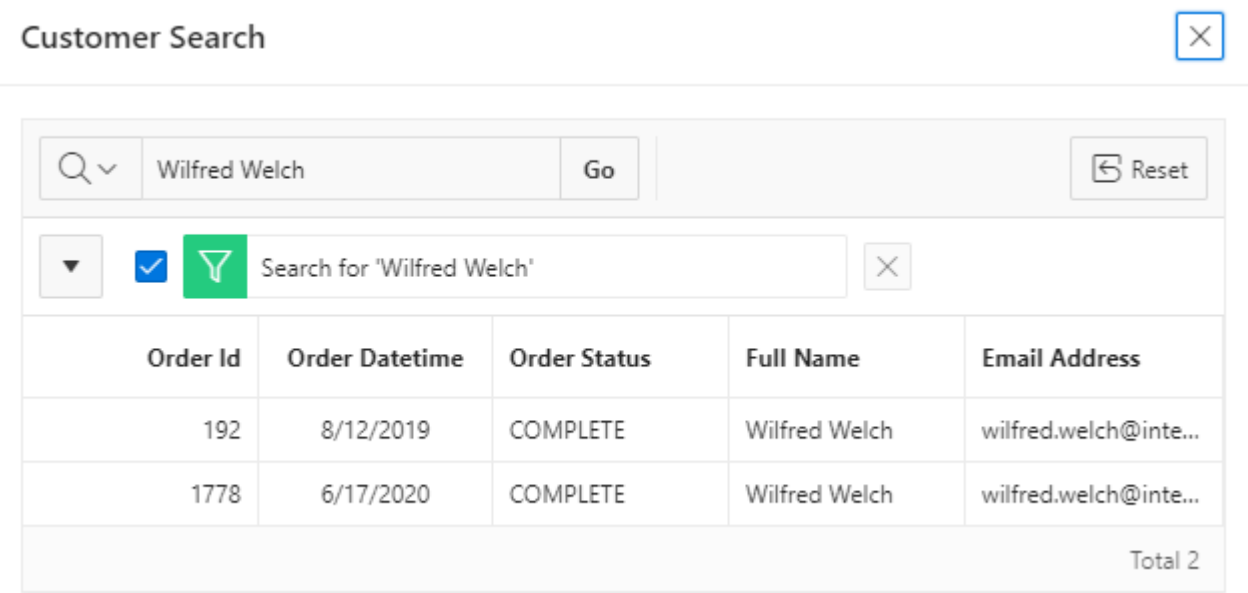

apex.region("my\_ig").call("getToolbar").toolbar("findElement", "search\_field").val('&P\_SEARCH.'); -1 apex.region("my\_ig").call("getActions").invoke("search");  $\overline{2}$ 

- 1. Automatisch den "Bearbeiten" Modus aktivieren
- 2. Eine zusätzliche Scrollbar anzeigen
- 3. Nur numerische Werte als Texteingabe erlauben
- 4. Das "Suchfeld" mit einen Wert aus der vorherigen Seite setzen
- 5. Zellen hervorheben basierend auf dem Wert

### Zellen hervorheben basierend auf dem Wert

#### **Blink Blink...**

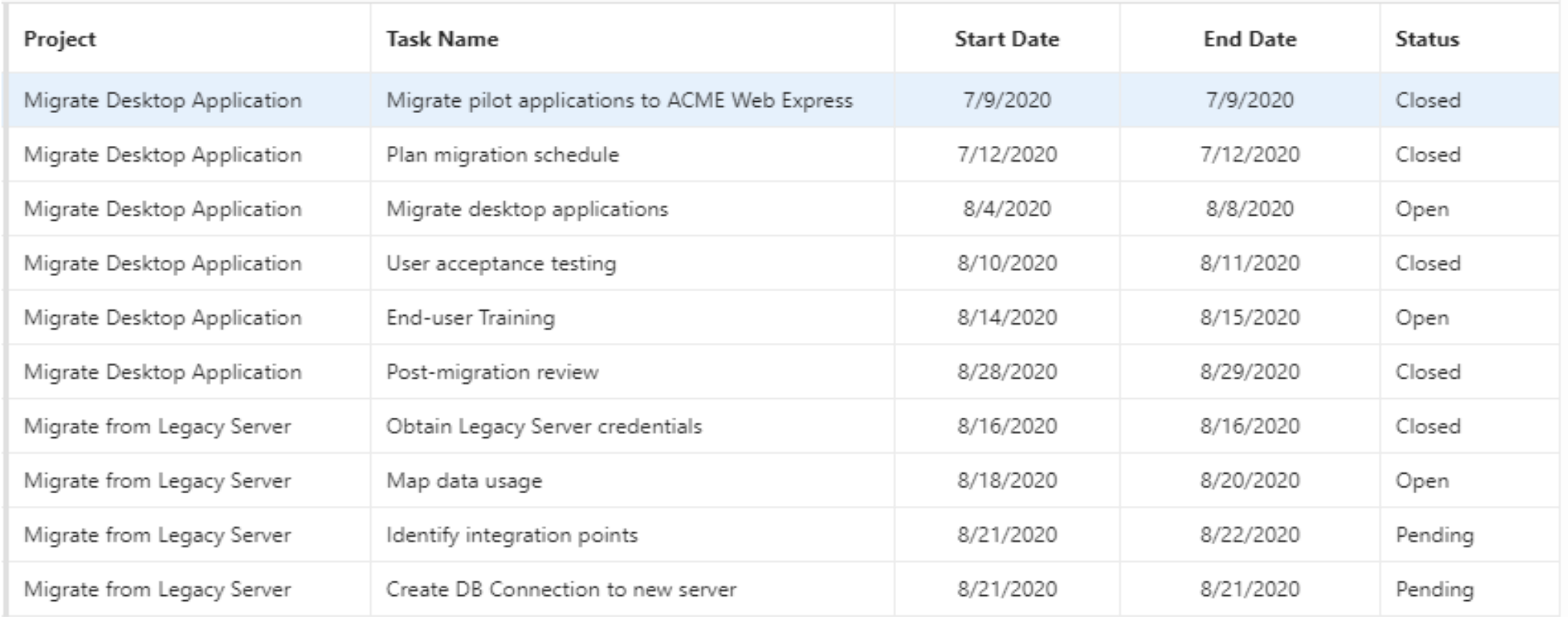

#### Zellen hervorheben basierend auf dem Wert

#### **Blink Blink...**

```
1 \vee function highlight ig cells() {
          // for each cell in marked column
 \overline{2}$('.highlight td.status column').each(function() {
 3
              // get cell text
 4
              cellData = $(this).text();
 5
              // rules for coloring
 6
              if (cellData == 'Open')this.style.backgroundColor = 'limegreen';
 8
              else if (cellData == 'Pending')\overline{9}this.style.backgroundColor = 'gold';
10
              else if (cellData == 'On-Hold')
11
                  this.style.backgroundColor = 'orange';
12
              else if (cellData == 'Closed')
13
                  this.style.backgroundColor = 'tomato';
14
15
          \mathcal{Y}16\,Ъ
17
```
## **IIIT** MT AG

### Zellen hervorheben basierend auf dem Wert

#### **Blink Blink...**

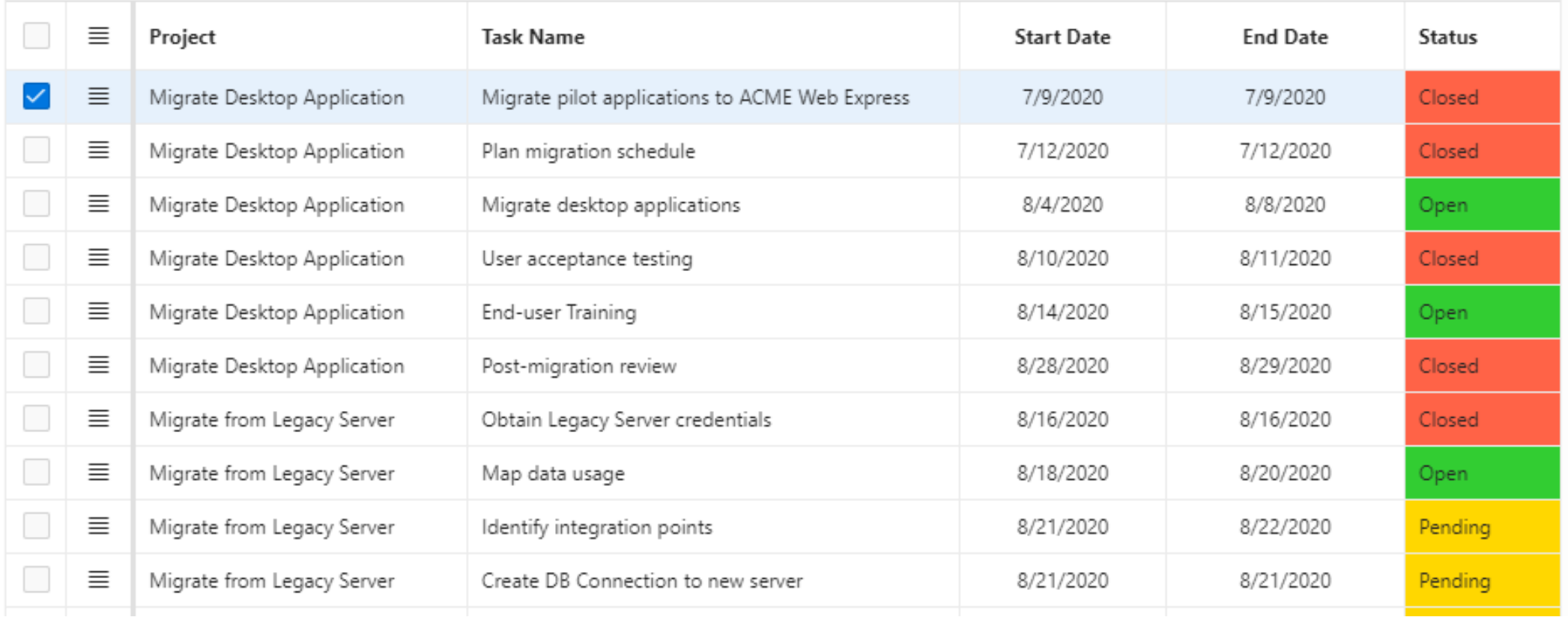

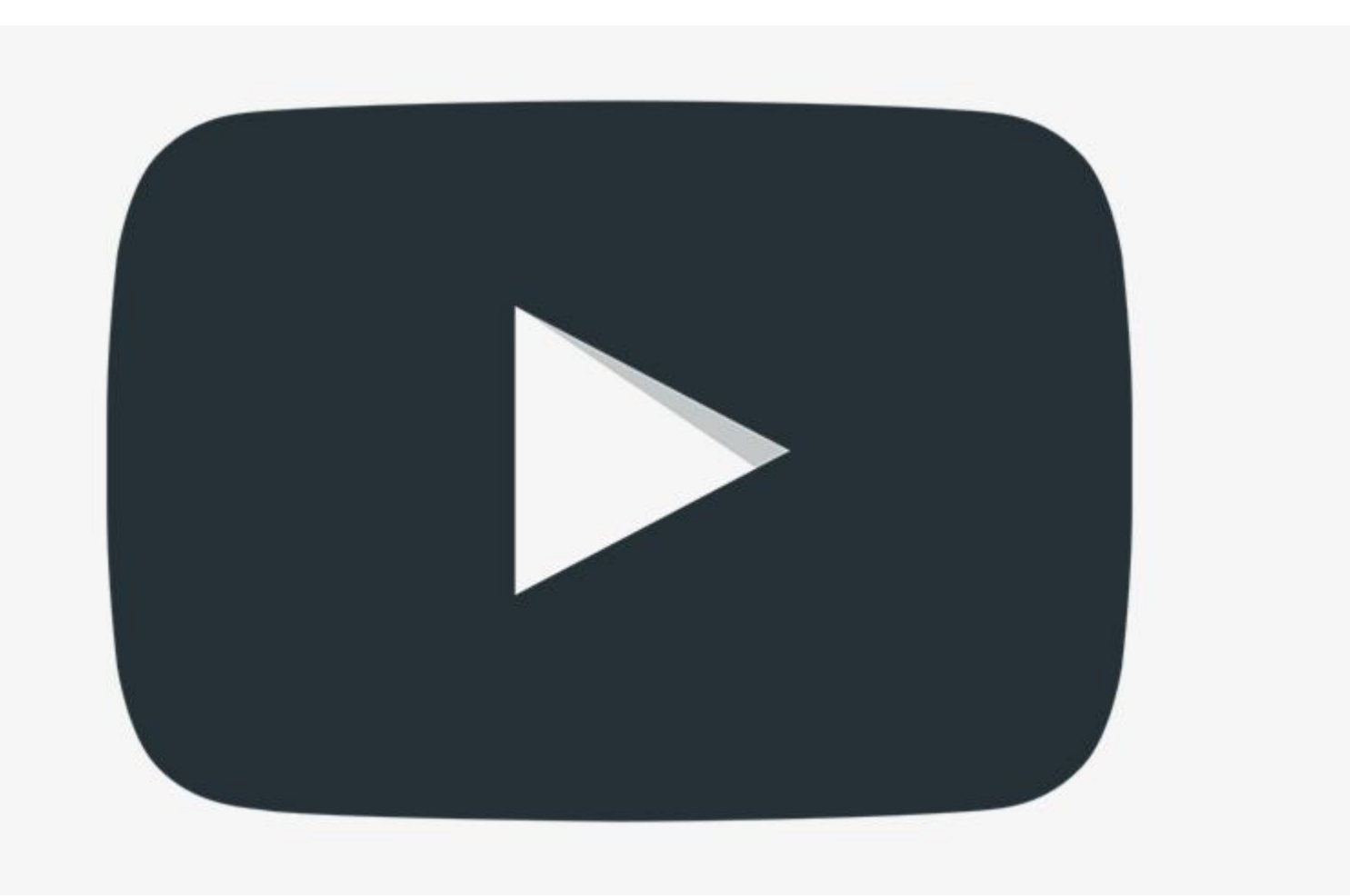

## III THTAG

- 1. Automatisch den "Bearbeiten" Modus aktivieren
- 2. Eine zusätzliche Scrollbar anzeigen
- 3. Nur numerische Werte als Texteingabe erlauben
- 4. Das "Suchfeld" mit einen Wert aus der vorherigen Seite setzen
- 5. Zellen hervorheben basierend auf dem Wert

#### 6. Spaltengruppen hinzufügen und stylen

#### Ordnung ist das halbe leben...

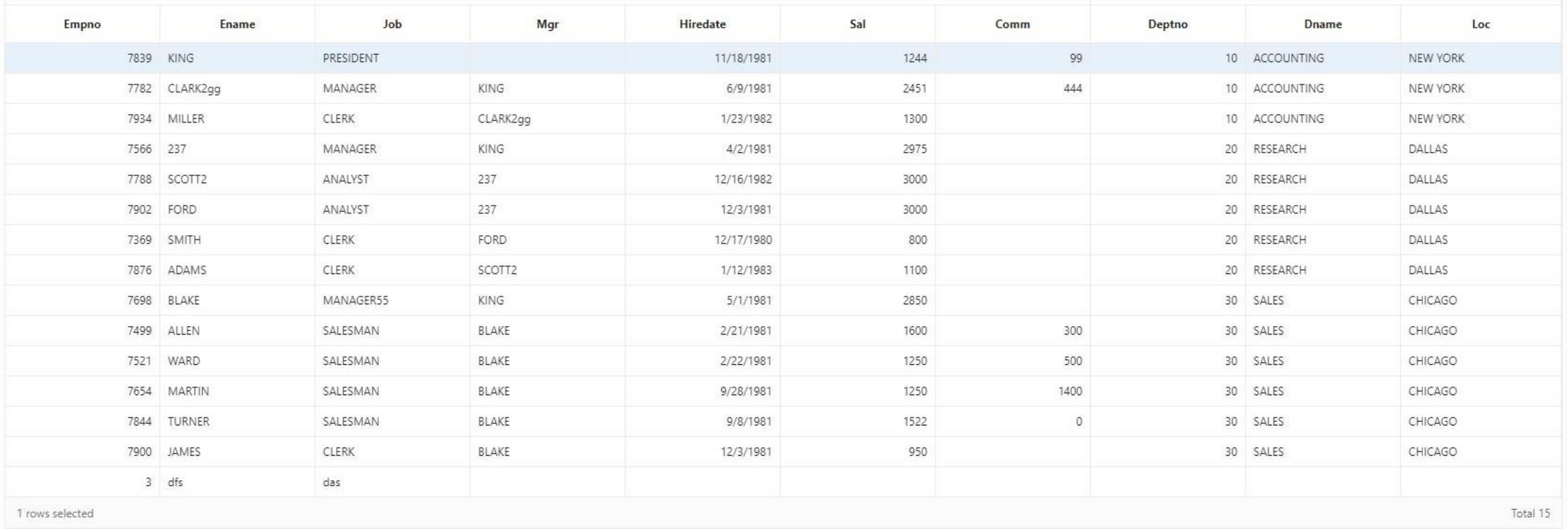

#### Ordnung ist das halbe leben...

![](_page_24_Picture_2.jpeg)

![](_page_24_Picture_3.jpeg)

![](_page_24_Picture_55.jpeg)

![](_page_24_Picture_5.jpeg)

#### Ordnung und blink blink...

![](_page_25_Picture_17.jpeg)

#### Ordnung und blink blink...

![](_page_26_Figure_2.jpeg)

Der CSS-Selektor besteht aus der Static-Id des IG's sowie dem Attribut für die Spaltengruppe

## **IIIT** MT AG

#### Ordnung und blink blink...

![](_page_27_Picture_17.jpeg)

#### Ordnung und blink blink...

![](_page_28_Figure_2.jpeg)

#### Ordnung und blink blink...

![](_page_29_Picture_16.jpeg)

- 1. Automatisch den "Bearbeiten" Modus aktivieren
- 2. Eine zusätzliche Scrollbar anzeigen
- 3. Nur numerische Werte als Texteingabe erlauben
- 4. Das "Suchfeld" mit einen Wert aus der vorherigen Seite setzen
- 5. Zellen hervorheben basierend auf dem Wert
- 6. Spaltengruppen hinzufügen und stylen
- 7. Spalten "Schreibschutz" verwenden

#### Mach nur das was du darfst...

![](_page_31_Picture_16.jpeg)

#### Spalten "Schreibschutz" verwenden

#### Mach nur das was du darfst...

![](_page_32_Picture_24.jpeg)

If you refer to Columns in your read only condition, you must specify For Each Row in order for the condition to be evaluated for each row of the Interactive Grid. Otherwise, set to Once to evaluate the condition only one time for the region.

## **IIIT** MTAG

#### enabling the adaptive enterprise

#### Mach nur das was du darfst...

![](_page_33_Picture_16.jpeg)

- 1. Automatisch den "Bearbeiten" Modus aktivieren
- 2. Eine zusätzliche Scrollbar anzeigen
- 3. Nur numerische Werte als Texteingabe erlauben
- 4. Das "Suchfeld" mit einen Wert aus der vorherigen Seite setzen
- 5. Zellen hervorheben basierend auf dem Wert
- 6. Spaltengruppen hinzufügen und stylen
- 7. Spalten "Schreibschutz" verwenden

#### 8. Das Spaltenüberschriftenmenü anpassen

## **NIT MTAG**

#### Weniger ist mehr...

![](_page_35_Picture_16.jpeg)

#### Weniger ist mehr...

Das gesamte Filtermenü deaktivieren

![](_page_36_Picture_3.jpeg)

Der Wert für "noHeaderActivate" bestimmt ob das Filtermenü angezeigt werden soll

![](_page_36_Picture_5.jpeg)

#### Weniger ist mehr...

"Aggregat" ausblenden

![](_page_37_Picture_3.jpeg)

## **IIIT** MT AG

#### Weniger ist mehr...

#### Alle Schaltflächen" ausblenden

![](_page_38_Figure_3.jpeg)

#### Weniger ist mehr...

![](_page_39_Picture_15.jpeg)

![](_page_39_Picture_3.jpeg)

- 1. Automatisch den "Bearbeiten" Modus aktivieren
- 2. Eine zusätzliche Scrollbar anzeigen
- 3. Nur numerische Werte als Texteingabe erlauben
- 4. Das "Suchfeld" mit einen Wert aus der vorherigen Seite setzen
- 5. Zellen hervorheben basierend auf dem Wert
- 6. Spaltengruppen hinzufügen und stylen
- 7. Spalten "Schreibschutz" verwenden
- 8. Das Spaltenüberschriftenmenü anpassen

#### 9. Die Toolbar individualisieren

#### Mehr als nur Symbole...

![](_page_41_Picture_69.jpeg)

\$.apex.interactiveGrid.copyDefaultToolbar()

- $\forall$  (7)  $\{(-, \cdot), \{-, \cdot\}, \{-, \cdot\}, \{-, \cdot\}, \{-, \cdot\}, \{-, \cdot\}, \{-, \cdot\}, \{\circ\}$  toolbarFind: f, toolbarRemove: f, toolbarInsertAfter: f]
- \*0: {id: "search", groupTogether: true, customCSS: "a-Toolbar-group--search", controls: Array(3)}
- ▶ 1: {id: "reports", controls: Array(1)}
- > 2: {id: "views", controls: Array(1)}
- ▶ 3: {id: "actions1", controls: Array(1)}
- ▶ 4: {id: "actions2", controls: Array(2)}
- > 5: {id: "actions3", controls: Array(1)}
- ▶ 6: {id: "actions4", align: "end", controls: Array(1)}
- $\blacktriangleright$  toolbarFind:  $f(e)$
- $\triangleright$  toolbarInsertAfter:  $f(e,t)$
- $\triangleright$  toolbarRemove:  $f(e)$
- length: 7
- P proto\_: Array(0)

#### Mehr als nur Symbole…

#### Neue Toolbar erstellen

![](_page_42_Picture_28.jpeg)

#### Mehr als nur Symbole…

#### Neue Schaltflächen hinzufügen

![](_page_43_Picture_37.jpeg)

Type Button für eine Schaltfläche

Auszulösende Aktion

#### Mehr als nur Symbole…

#### Neue Schaltflächen hinzufügen

Pre-defined actions used by the Interactive Grid widget

![](_page_44_Picture_31.jpeg)

### III THTAG

#### Mehr als nur Symbole…

#### Neue Schaltflächen hinzufügen

**IIIT** MTAG

![](_page_45_Picture_3.jpeg)

#### enabling the adaptive enterprise

#### Mehr als nur Symbole...

#### Neue Auswahlliste hinzufügen

![](_page_46_Figure_3.jpeg)

#### Mehr als nur Symbole...

#### Neues Menü hinzufügen

![](_page_47_Figure_3.jpeg)

#### Mehr als nur Symbole...

![](_page_48_Picture_19.jpeg)

1 rows selected

- 1. Automatisch den "Bearbeiten" Modus aktivieren
- 2. Eine zusätzliche Scrollbar anzeigen
- 3. Nur numerische Werte als Texteingabe erlauben
- 4. Das "Suchfeld" mit einen Wert aus der vorherigen Seite setzen
- 5. Zellen hervorheben basierend auf dem Wert
- 6. Spaltengruppen hinzufügen und stylen
- 7. Spalten "Schreibschutz" verwenden
- 8. Das Spaltenüberschriftenmenü anpassen
- 9. Die Toolbar individualisieren

10.Zwei Möglichkeiten zum Abrufen der aktuellen Datensätze

#### Zwei Möglichkeiten zum Abrufen der aktuellen Datensätze

![](_page_50_Figure_1.jpeg)

## **NIF**MTAG

#### Zwei Möglichkeiten zum Abrufen der aktuellen Datensätze

#### Daten, Daten, Daten...

#### 2. PL/SQL

![](_page_51_Picture_3.jpeg)

#### Region-Id aus den Metadaten auslesen

#### Daten aus der Region auslesen

Position der Spalte ermitteln

#### Zwei Möglichkeiten zum Abrufen der aktuellen Datensätze

![](_page_52_Figure_1.jpeg)

![](_page_53_Picture_1.jpeg)

## III THTAG

Bonus Tipps:

- Jedem Interactive Grid immer eine eindeutige Static-Id geben
- Den Anwendern nicht mit Funktionen überrollen
- CSS Regeln und JavaScript Funktionen auslagern
- [APEX Interactive Grid](https://docs.oracle.com/en/database/oracle/application-express/20.2/aexjs/interactiveGrid.html) Dokumentation
- [APEX IG Cookbook](https://hardlikesoftware.com/weblog/2019/11/04/apex-ig-cookbook-update-for-19-2/) by John Snyder

![](_page_55_Picture_1.jpeg)

![](_page_55_Picture_2.jpeg)

## **IIII** MTAG

### Unsere Vorträge auf der **APEX Connect 2021**

#### **Business Modelling Basics**

Niels de Bruijn Dienstag, 11:00-11:40 Uhr

#### **APEX richtig installieren und konfigurieren** Oliver Lemm Dienstag, 16:00-16:40 Uhr

#### **REST** "easy" – **REST Data Source Connector Plug-Ins**

Moritz Klein Mittwoch, 13:00-13:40 Uhr

#### **10 Alltagstipps für das Interactive Grid**

Timo Herwix Dienstag, 14:00-14:40 Uhr

**Basics of JavaScript in APEX**  Till Albert Dienstag, 16:00-16:40 Uhr

#### **Low-Code Testing Tool (LCT)** Kai Donato

Dienstag, 15:00-15:40 Uhr

#### **Advanced JavaScript in APEX** Moritz Klein &

Ronny Weiß, Kontron AIS Mittwoch, 11:00-11:40 Uhr

#### **APEX mit Web-Components erweitern** Philipp Hartenfeller

Mittwoch, 15:00-15:40 Uhr

#### **Advanced DevOps**

Oliver Lemm Mittwoch, 15:00-15:40 Uhr

![](_page_57_Picture_0.jpeg)

Vielen Dank für Ihre Aufmerksamkeit